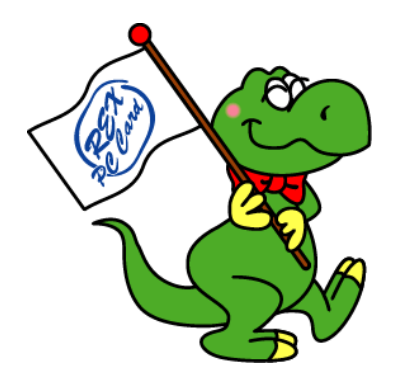

# *16Bit PC Card Adapter PCI Board REX-PCICA1*

# *User's Manual*

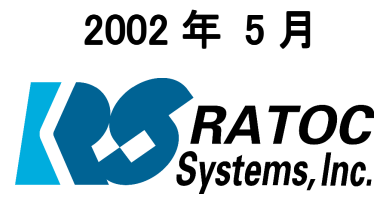

第 4.0 版

ラトックシステム株式会社

目次

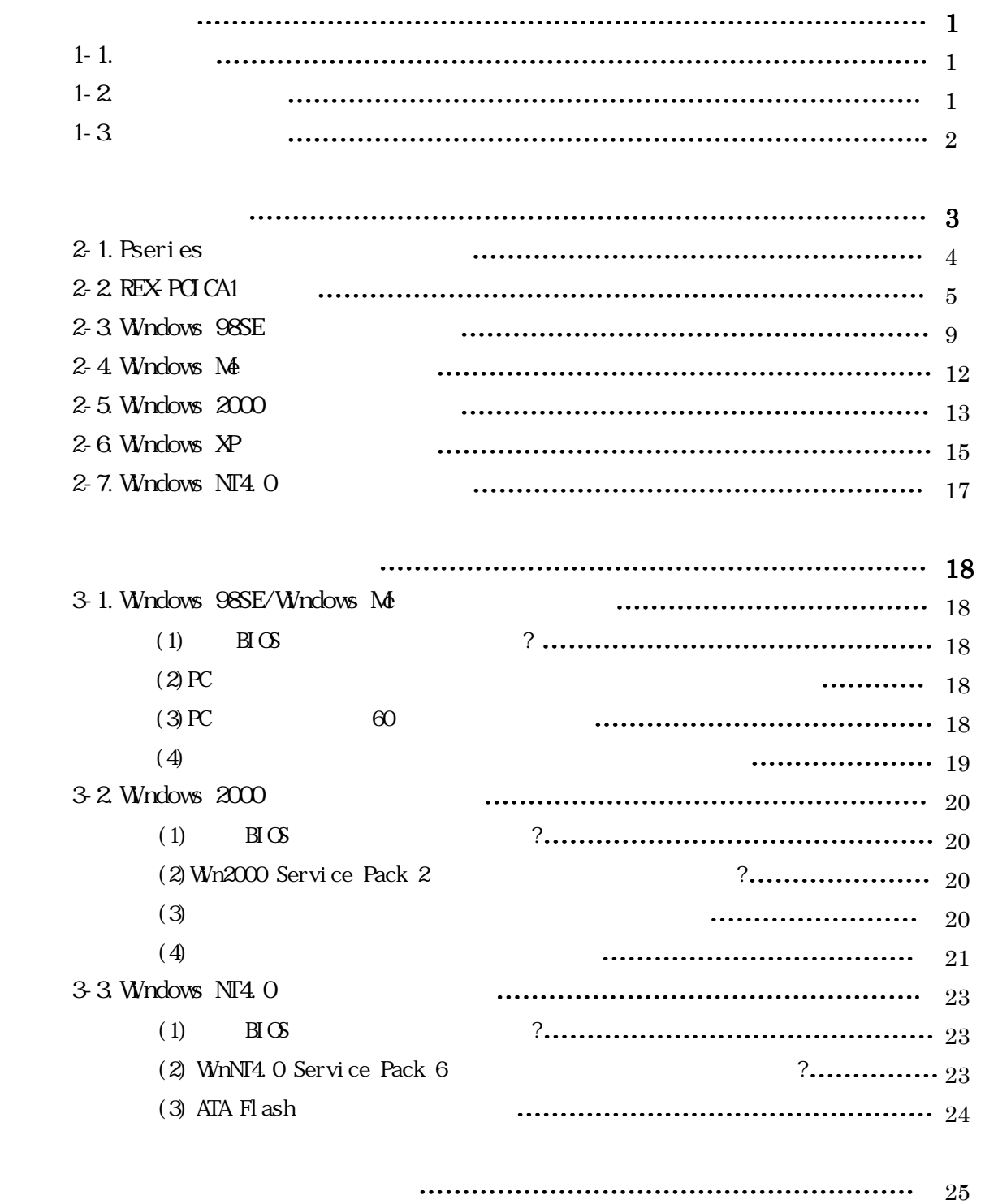

保証と修理について 保証と修理について…………………………………………………………………… …………………………………………………………………… …………………………………………………

26

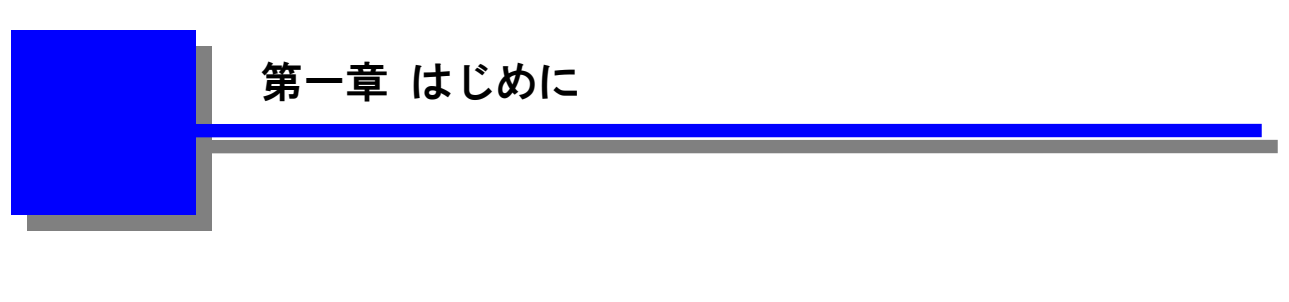

# $1-1.$

16bit PC Card Adapter

# $1 - 2.$

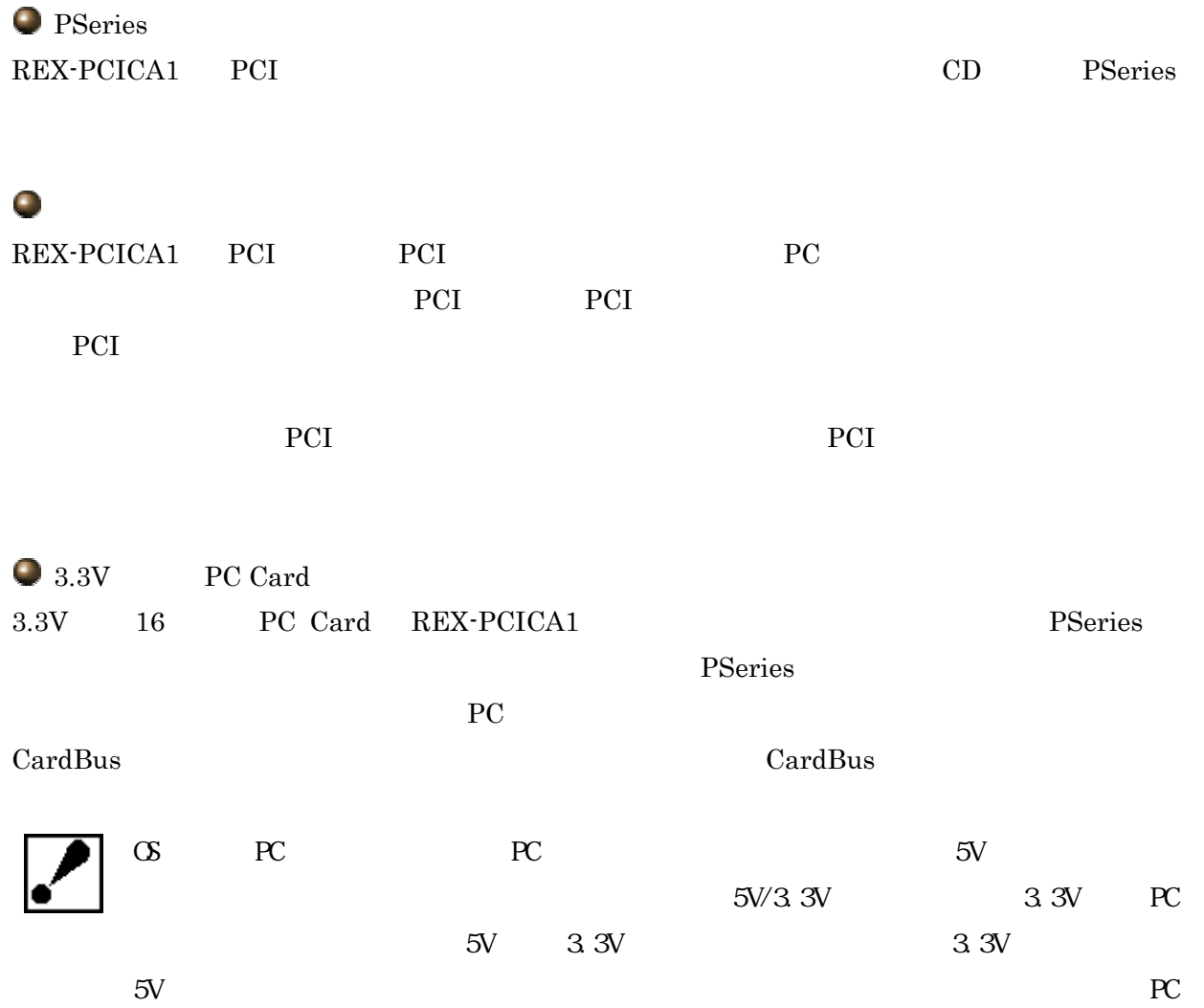

# $1 - 3$ .

 $\bullet$ 

 $\bullet$ 

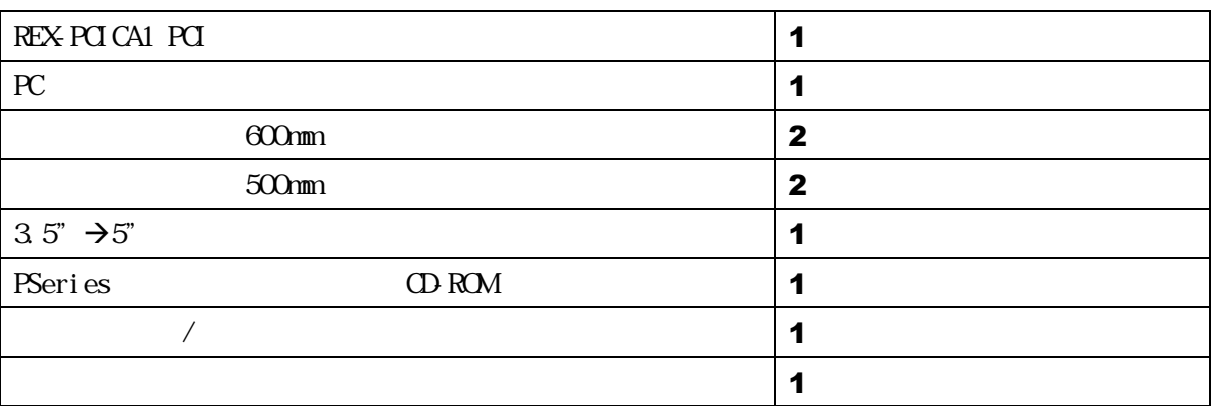

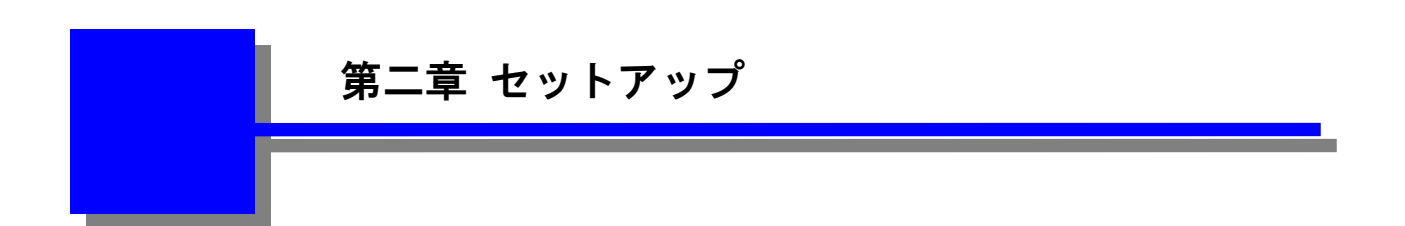

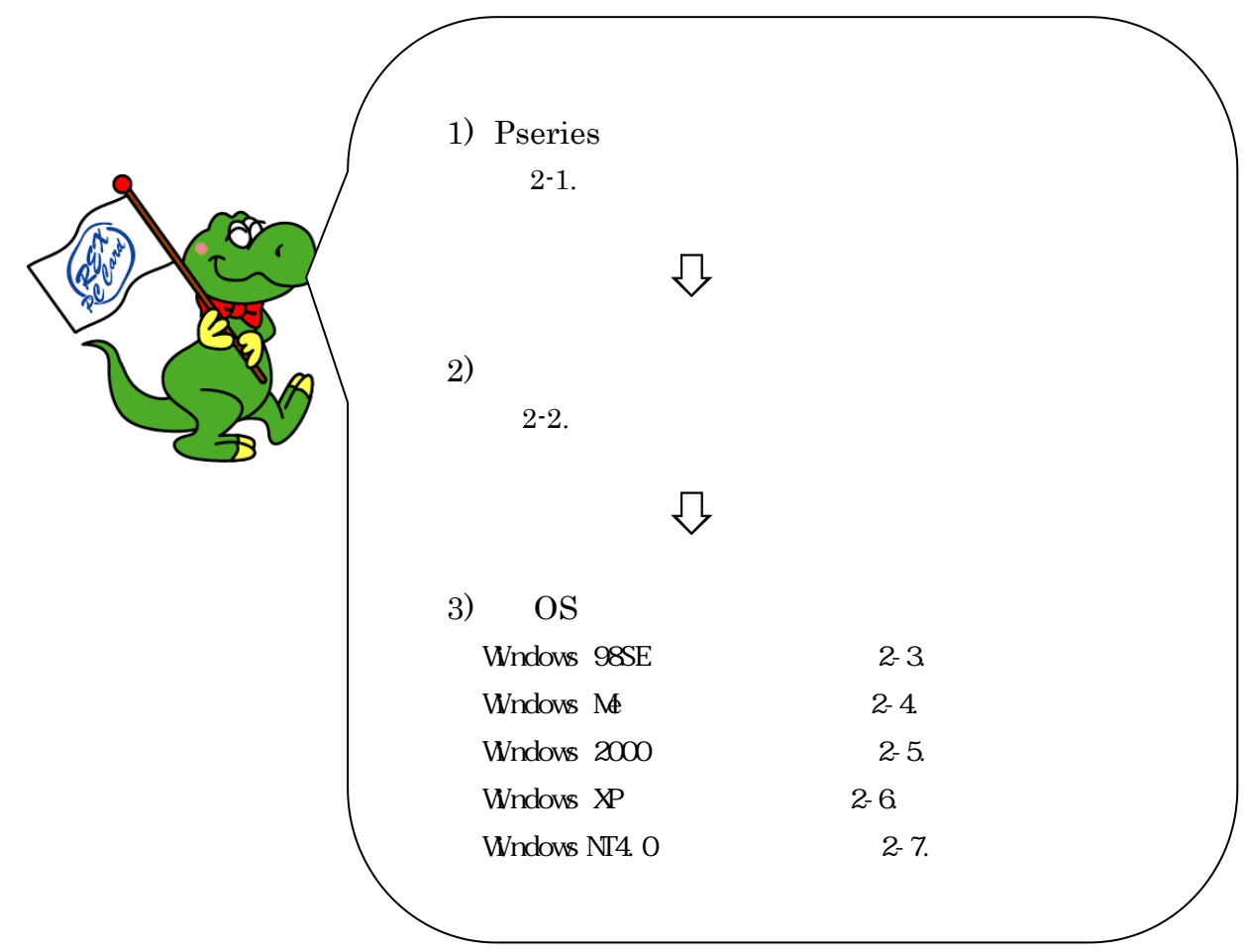

### $2-1.$  PSeries

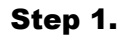

CD-ROM

REX-PCICA1

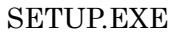

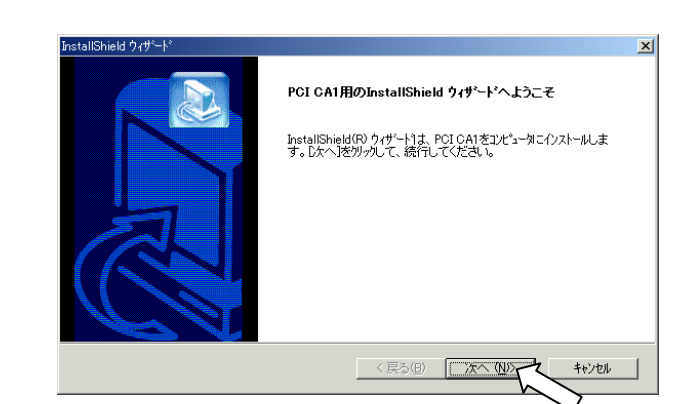

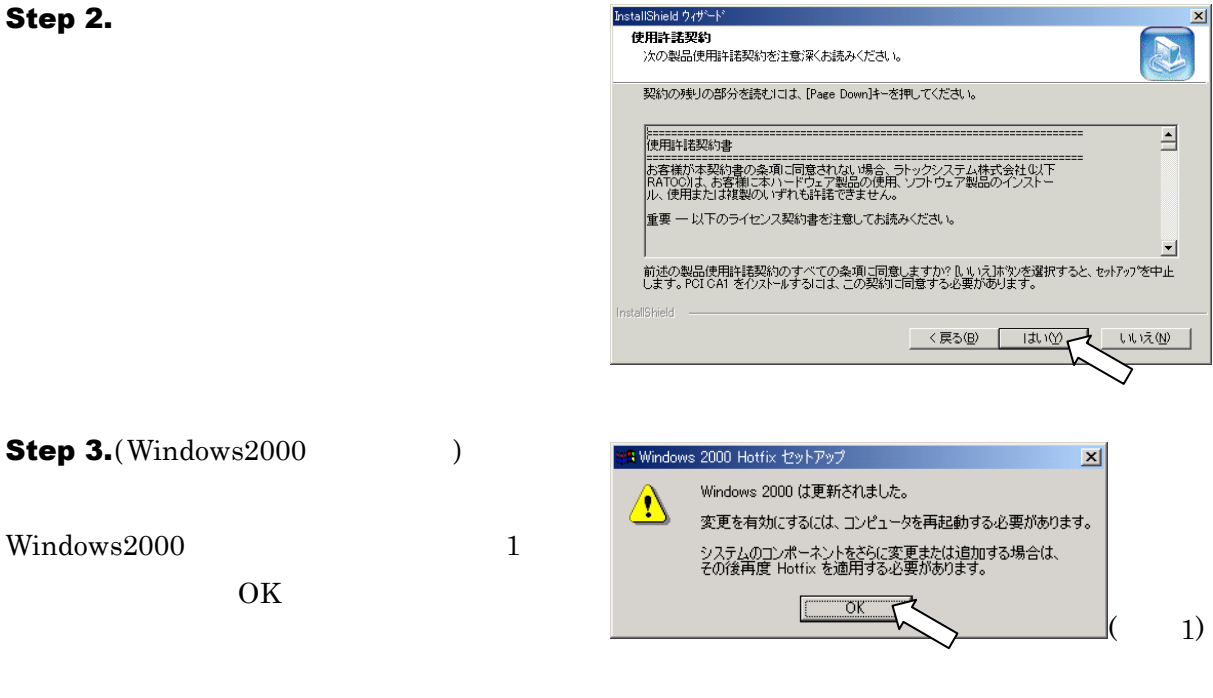

Step 4.

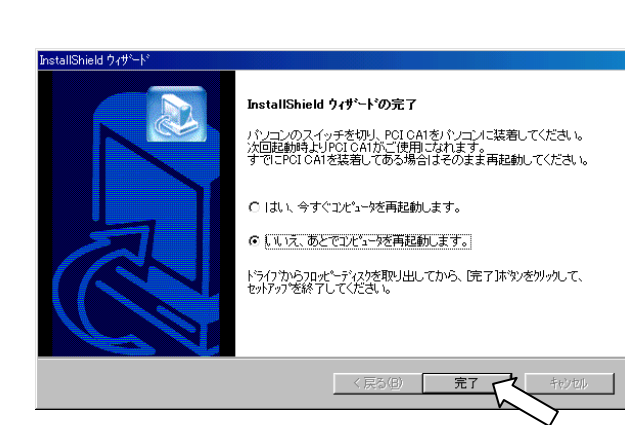

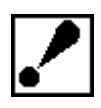

### **2-2. REX-PCI CA1**

#### 2-1.Pseries

#### Step1.

 $_{\rm PQ}$  and  $_{\rm PQ}$  and  $_{\rm PQ$ れている PLA1, PLA2, PLB1, PLB2 のコネクタ識別名を確認して下さい。フラットケーブルは PCI ボ PLA1 PLA1 PLA1 PLA2, PLB1, PLB2

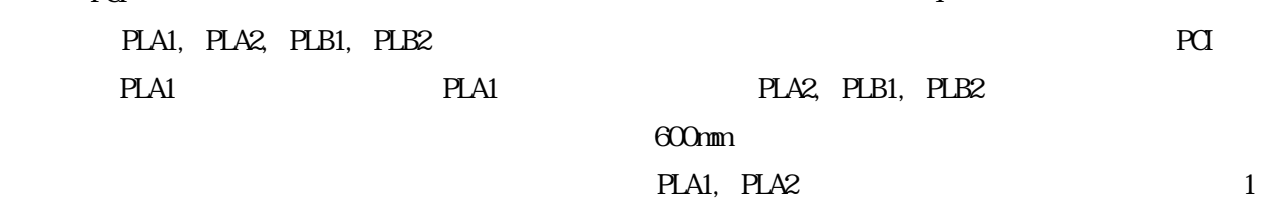

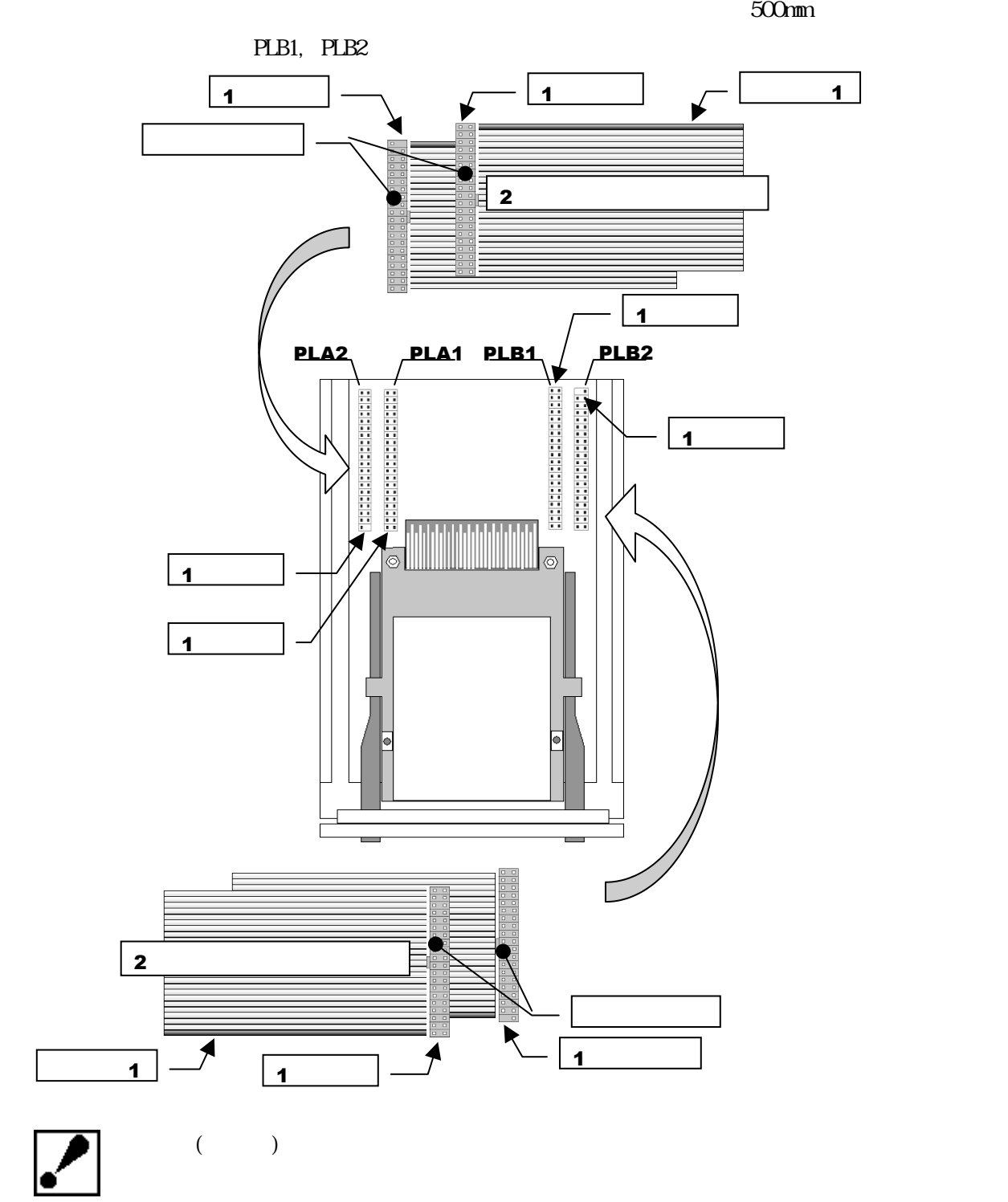

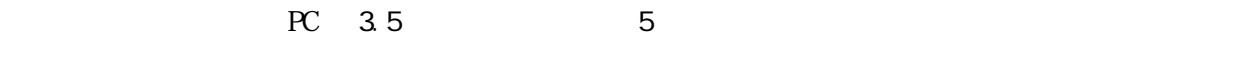

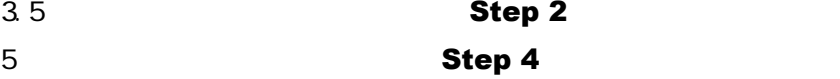

# Step 2.

Step 3.

 $3.5$ 

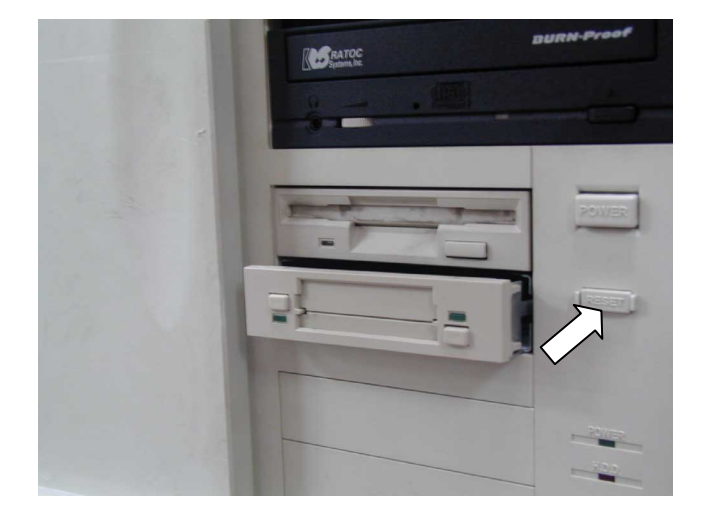

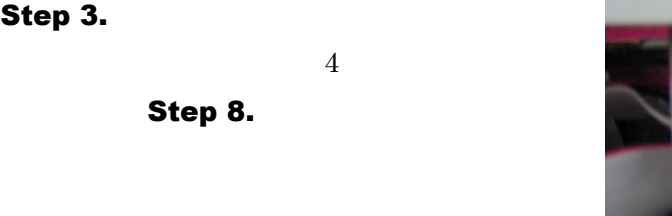

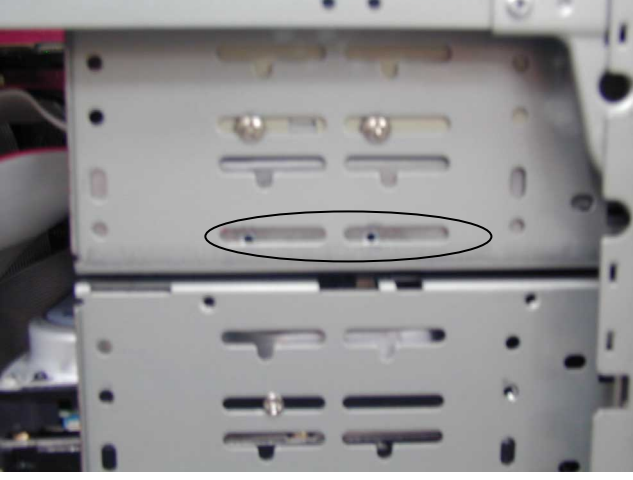

## Step 4.

 $5$ 

 $5$ 

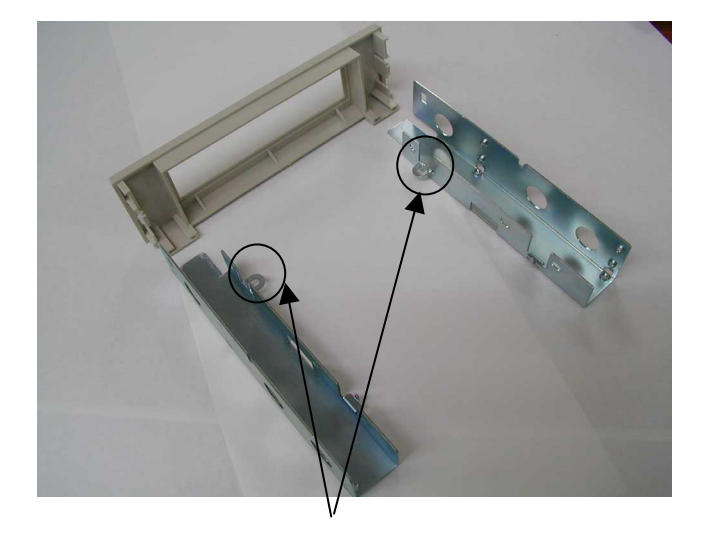

## Step 5.

Step 4.

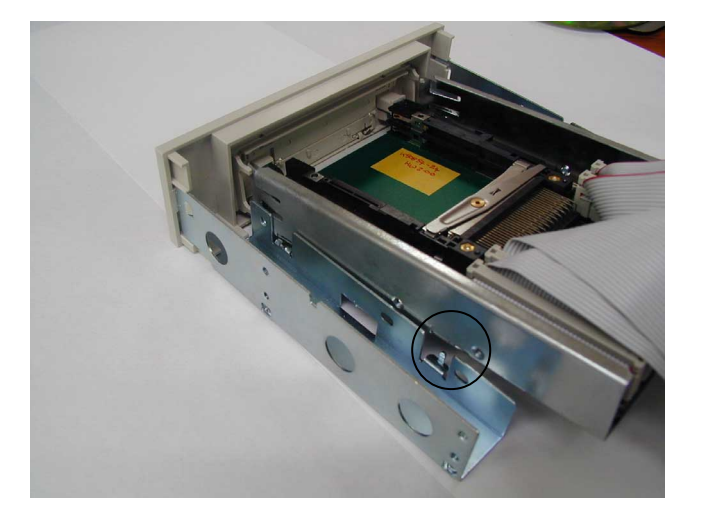

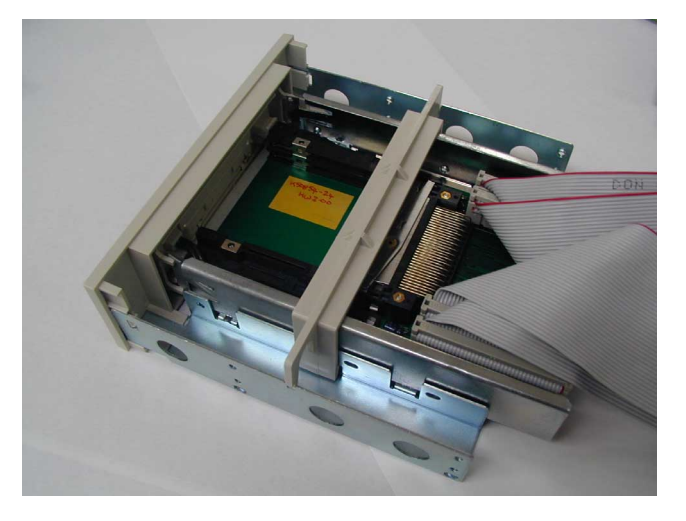

Step 7.

Step 6.

Step 3.

Step 8.

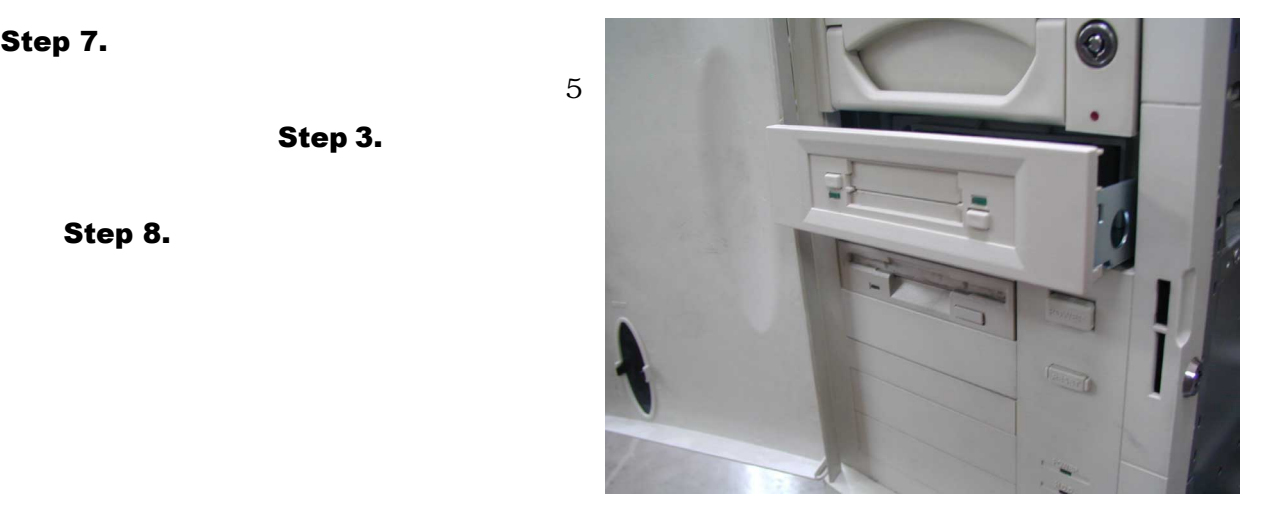

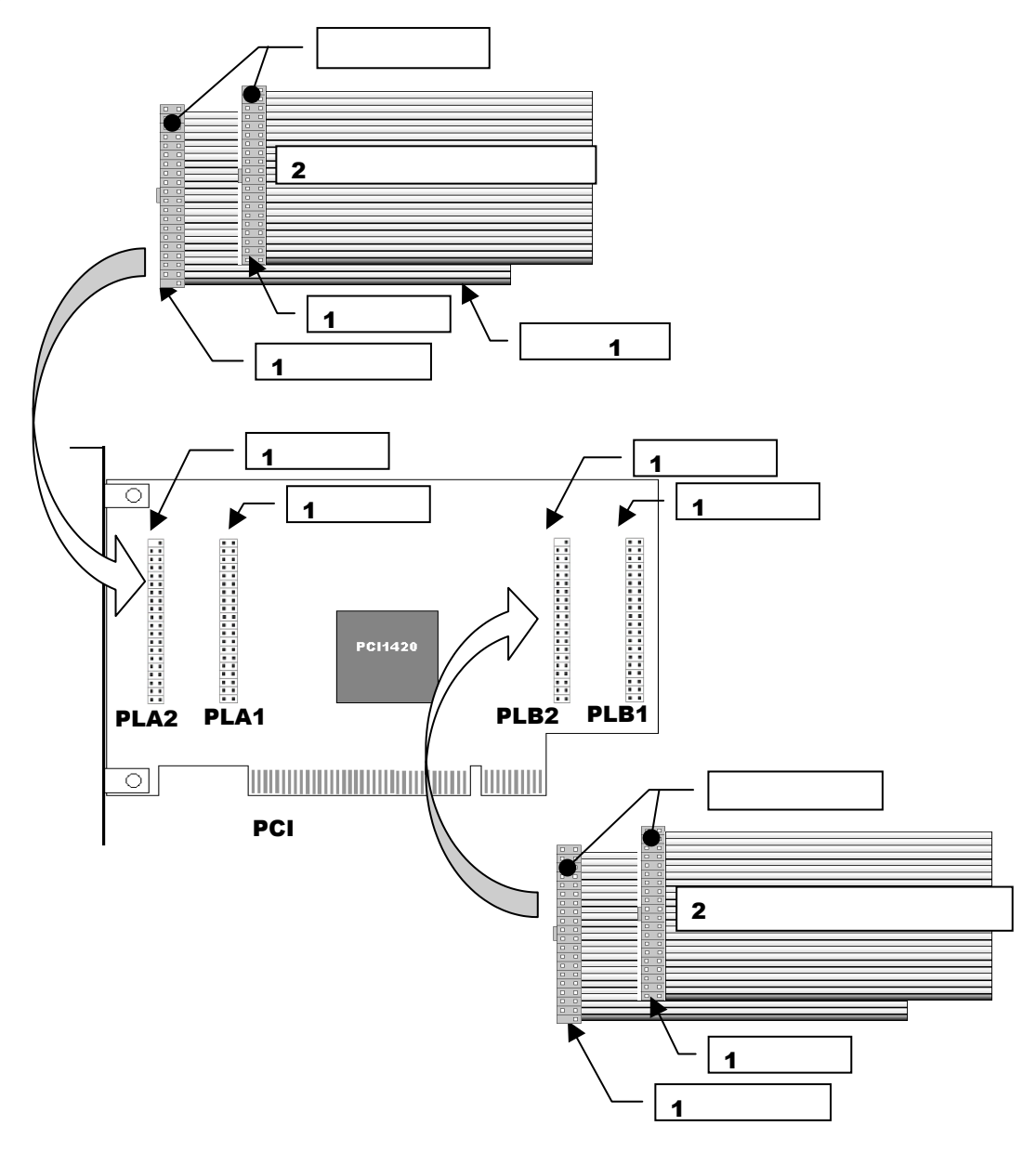

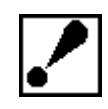

 $($ 

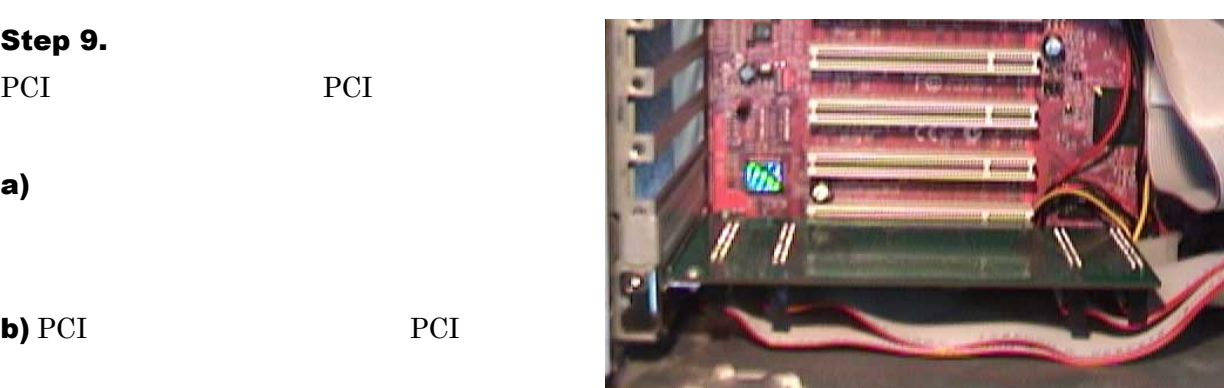

#### $N$ ndows  $N$

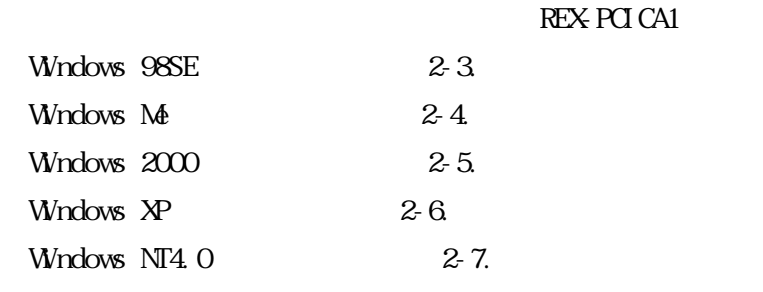

# 2-3. Wndows 98SE

Step 1.

REX-PCICA1

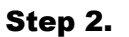

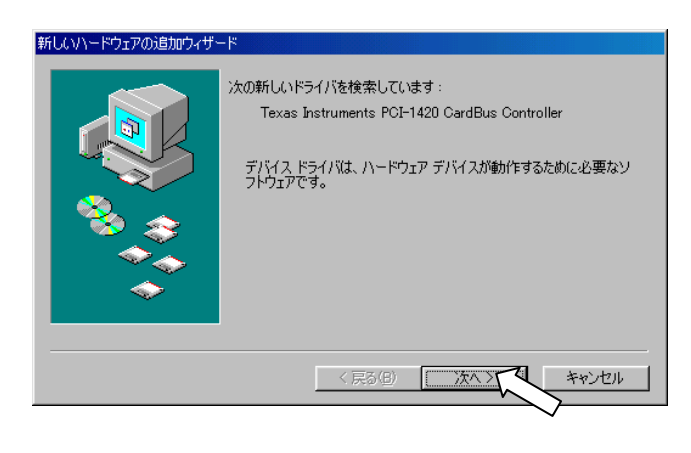

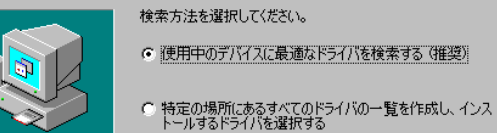

新しいハードウェアの追加ウィザー

< 戻る(<u>B</u>)

次へ>【

キャンセル

#### Step 3.

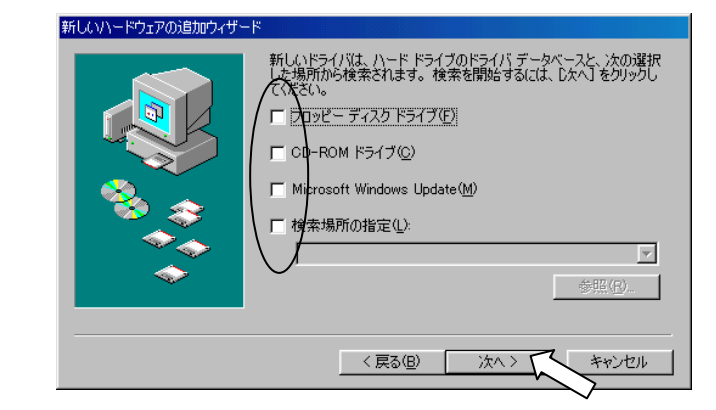

#### Step 4.

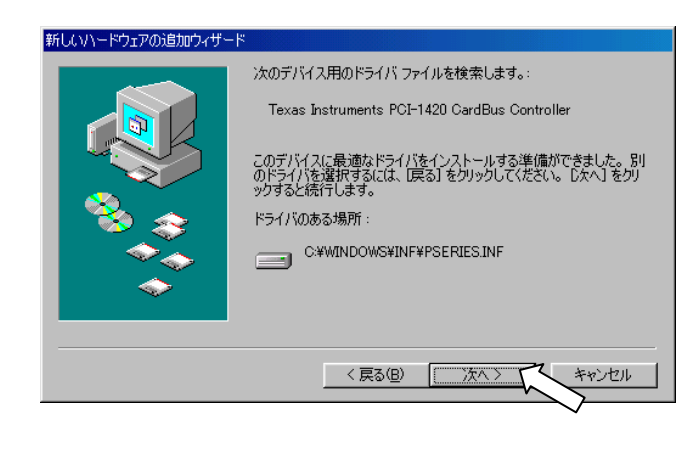

# Step 5.

PC (PCMCIA) す。この時点で PC カードドライバは、組み込

#### PC カード (PCMCIA) ウィザード

PC カード(PCMCIA) ウィザードへようこそ。

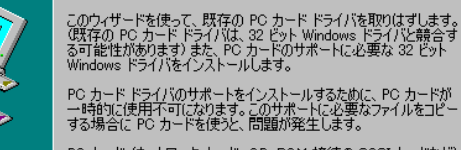

PC カード (ネットワーク カード、CD-ROM 接続の SCSI カードなど)<br>を Windows のインストールに使っていますか?

次へ〉

キャンセル

 $C(NX)$ 

<戻る(B)

Step 6.

PC 200

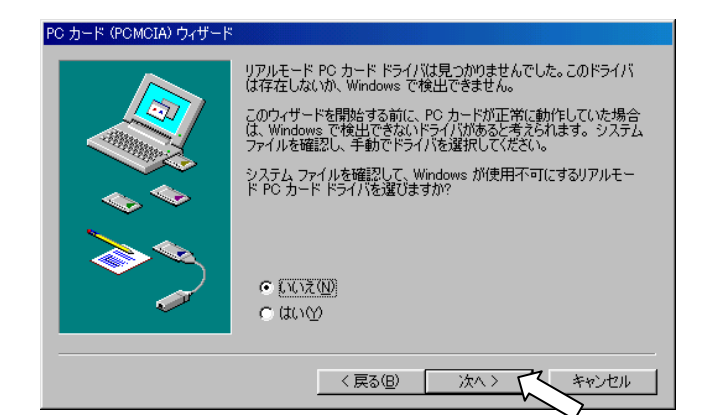

#### Step 7.

 $PC$ 

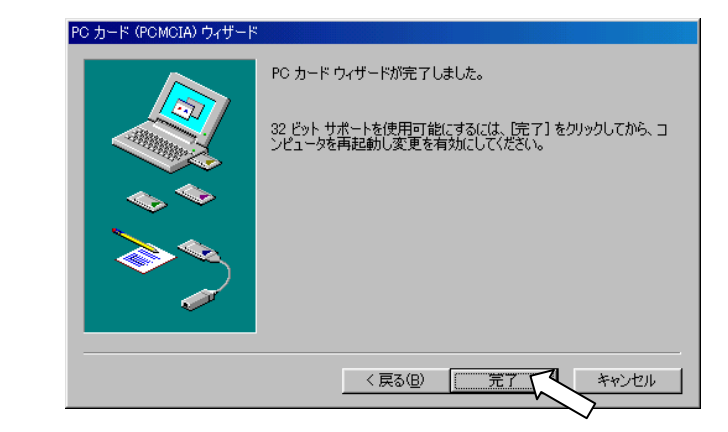

#### Step 8.

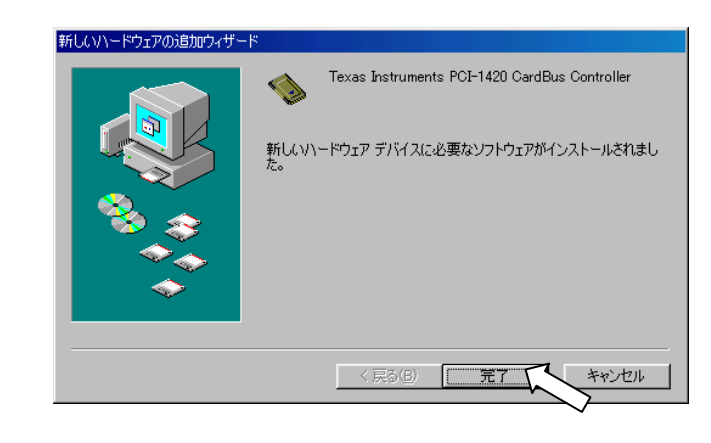

#### Step 9. Step 1/2/3/4/8

#### システム設定の変更  $\overline{\mathbb{X}}$ 新しいハードウェアの設定を完了するには、コンピュータを再起動してください。  $\ddot{}}$ 今すぐ再起動しますか?  $\begin{array}{|c|c|c|c|c|}\hline \quad \quad & \text{if $\mathbb{Q}$} & \text{if $\mathbb{Q}$} & \text{if $\mathbb{Q}$} \\ \hline \end{array}$

#### Step 10.

REX-PCICA1

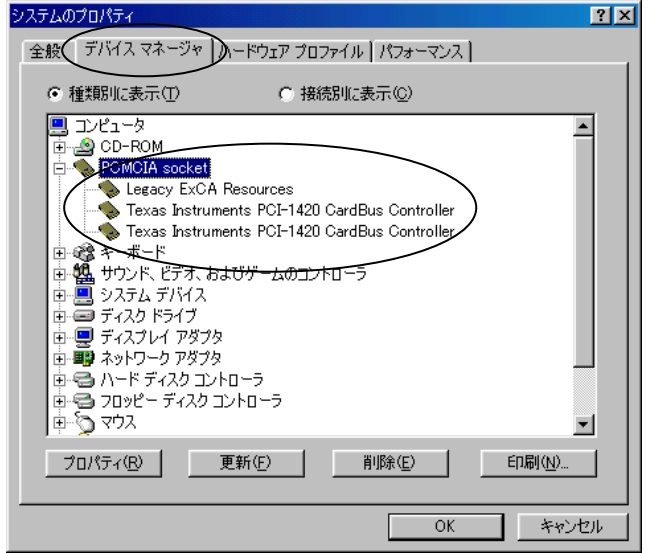

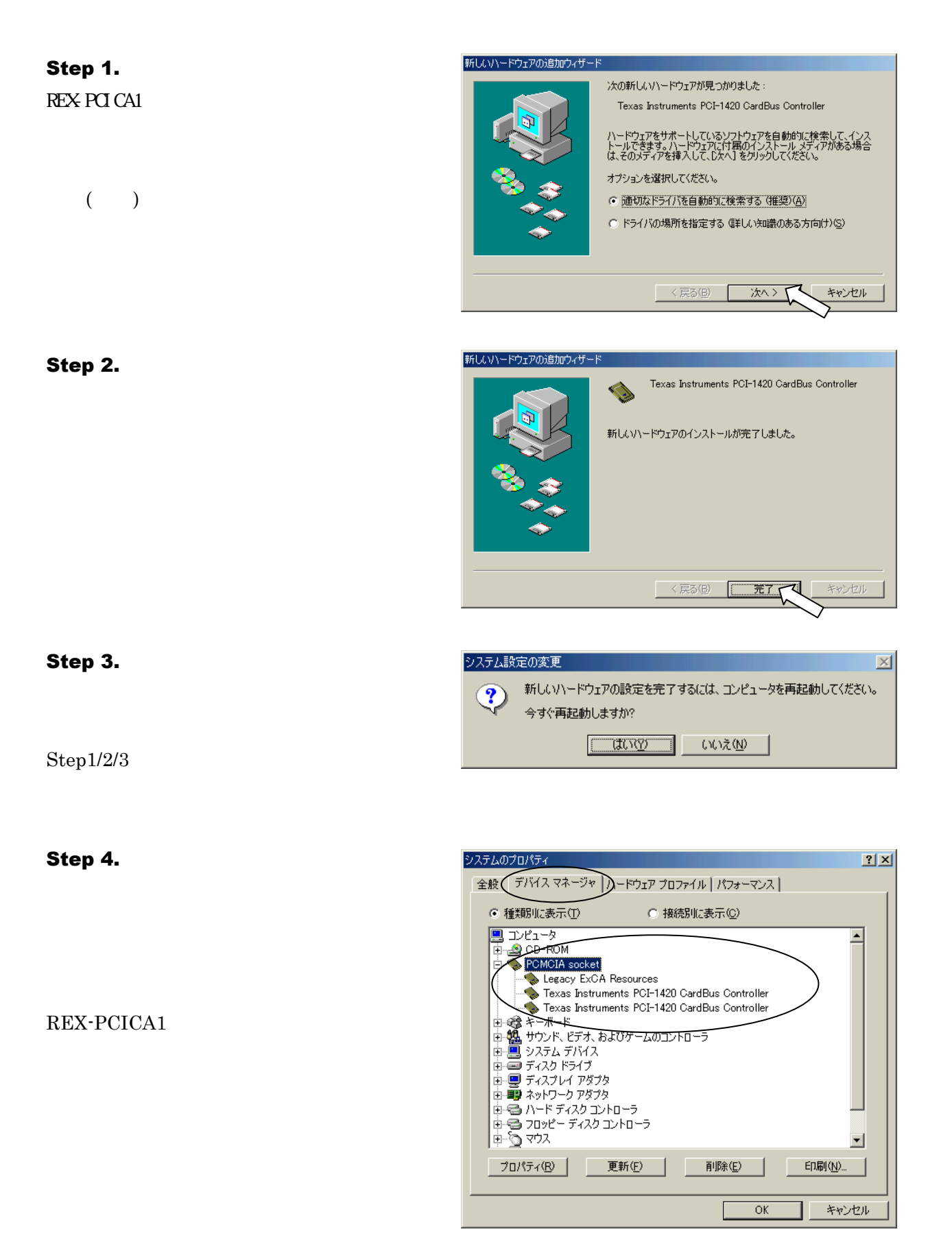

#### Step 1.

REX-PCICA1

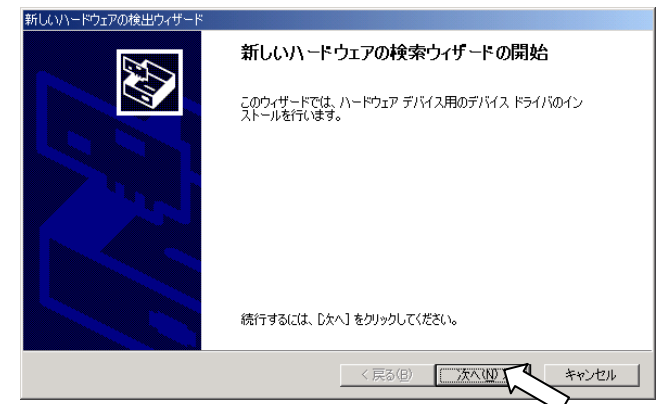

#### Step 2.

- $\zeta$ )
	-
- 新しいハードウェアの検出ウィザード **ハードウェア デバイス ドライバのインストール**<br>デバイス ドライバは、ハードウェア デバイスがオペレーティング システムで正しく動作するように設定する<br>ソフトウェア プログラムです。 **RAT** >次のデバイスをインストールします: 次のテハイスをインストールします:<br>- Texas Instruments PCI-1420 CardBus Controller<br>- Texas Instruments PCI-1420 CardBus Controller デバイスのドライバはハードウェア デバイスを実行するソフトウェア プログラムです。新しいデバイスにはドラ<br>イバが必要です。ドライバ ファイルの場所を指定してインストールを完了するには じべへ】をクリックしてくだ<br>さい。 検索方法を選択してください。 ○ テバイスに最適なドライバを検索する(推奨)(S) ここのデバイスの既知のドライバを表示して、その一覧から選択する(D) ■ 〈戻る(B) ■ 次へ(N) > マ キャンセル

#### Step 3.

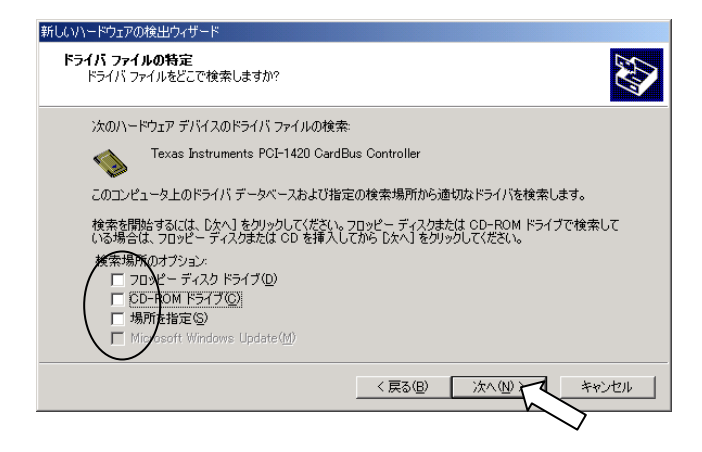

#### Step 4.

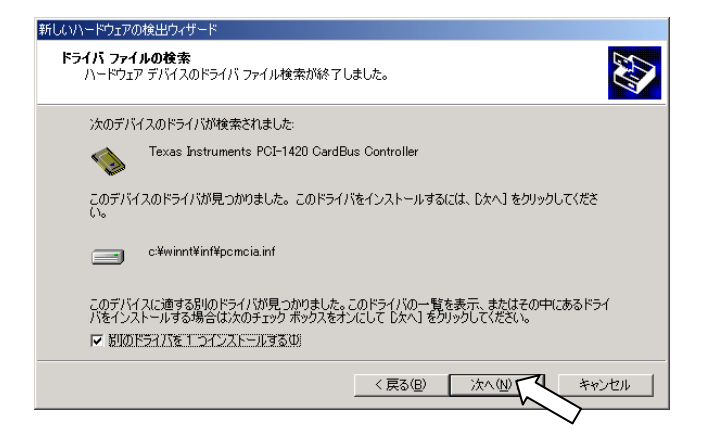

#### Step 5.

Elan Digital System Ltd Texas Instruments PCI-1420

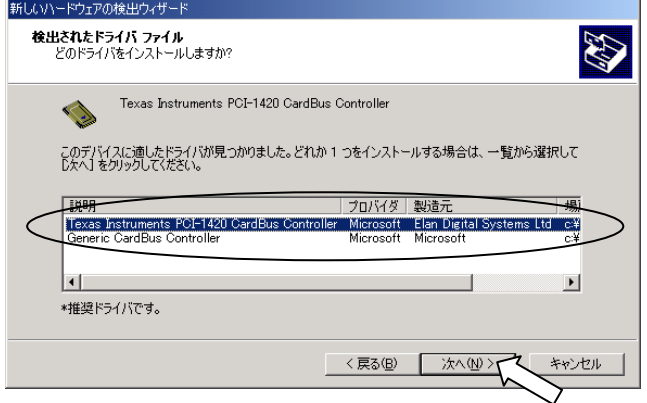

Step 6.

Step 1/2/3/4/5/6

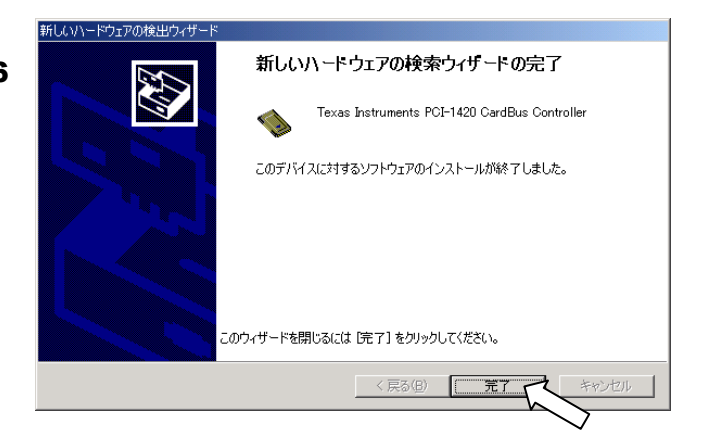

Step 7.

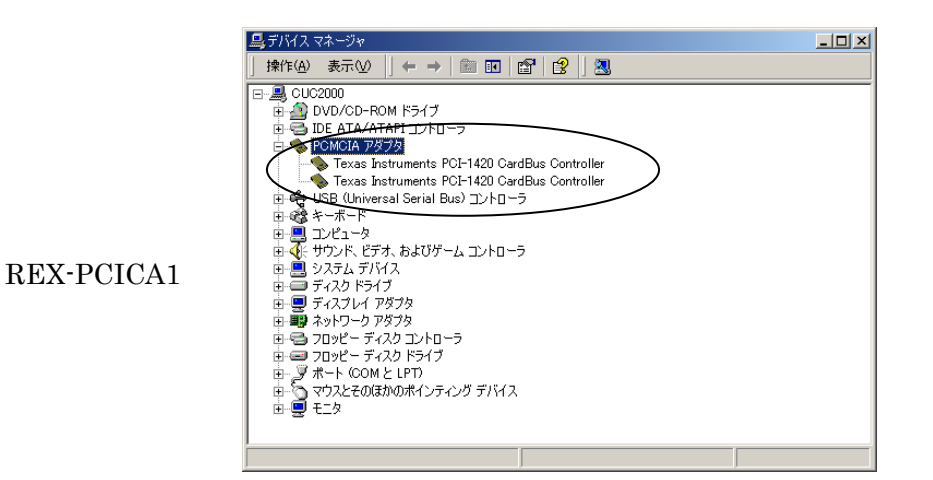

#### Step 1.

REX-PCICA1

 $($ 

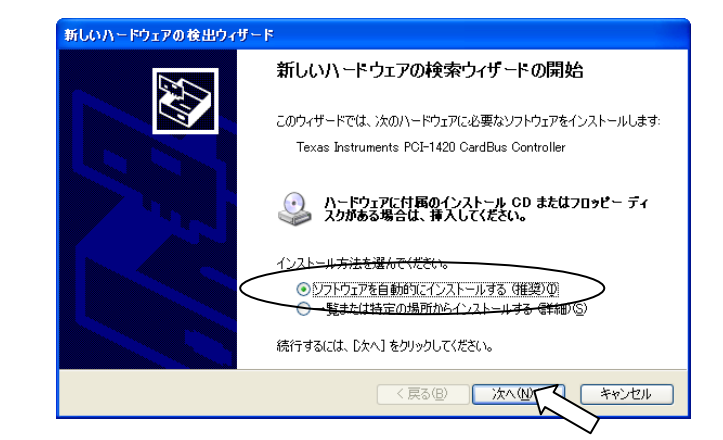

#### Step 2.

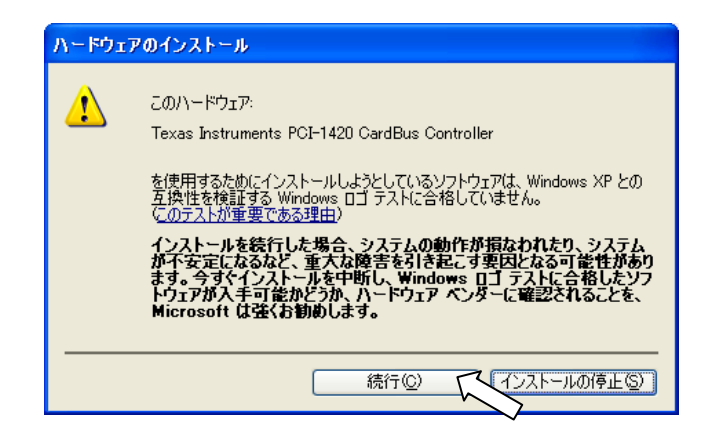

#### Step 3.

**Step 1/2/3** 

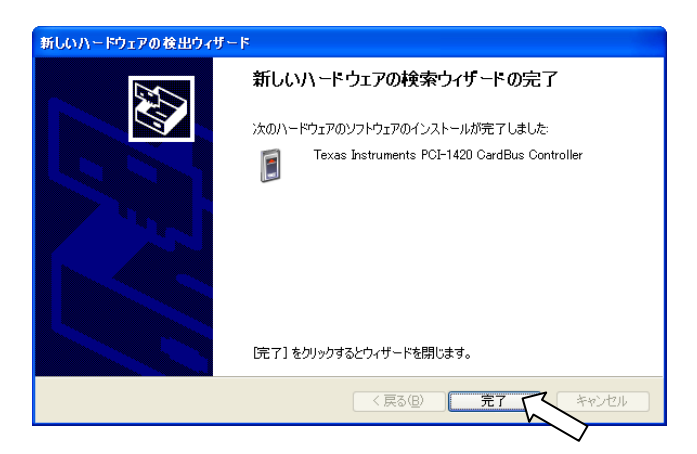

#### Step 4.

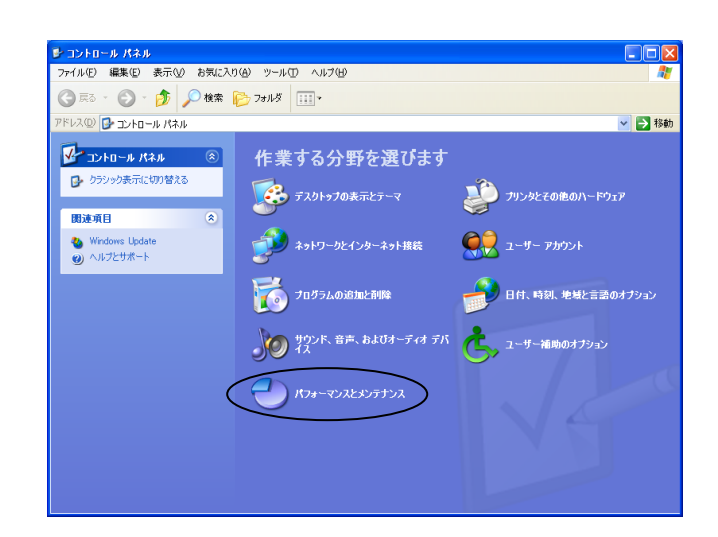

#### Step 5.

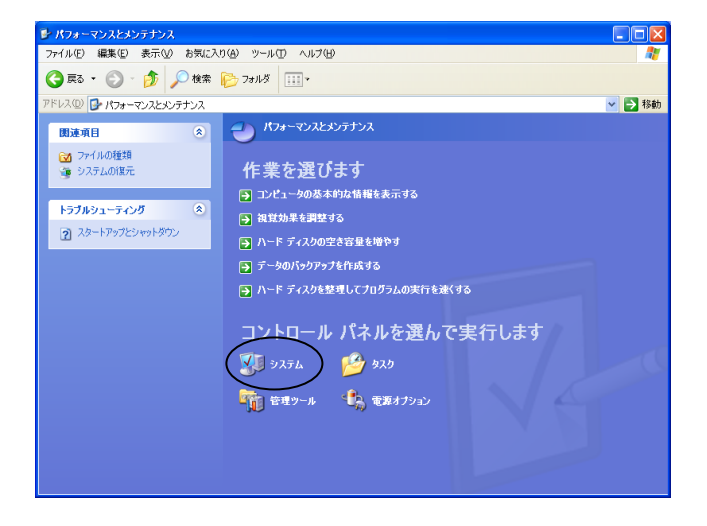

#### Step 6.

REX-PCICA1

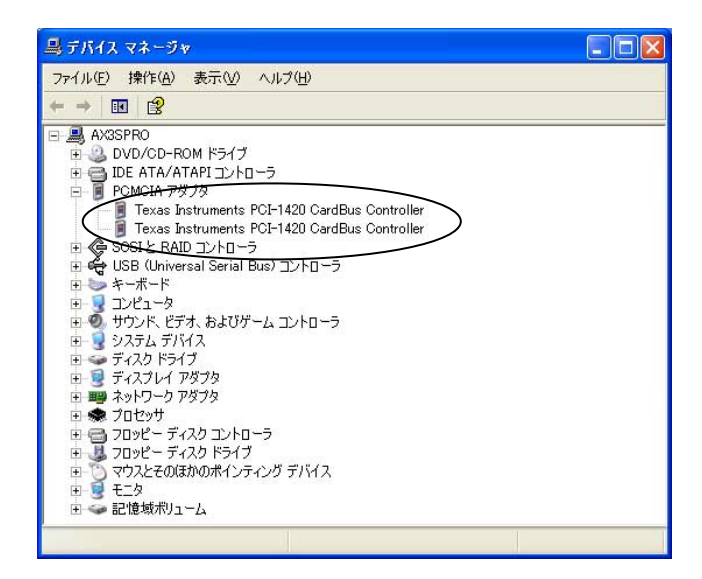

## 2-7. Windows NT4.0

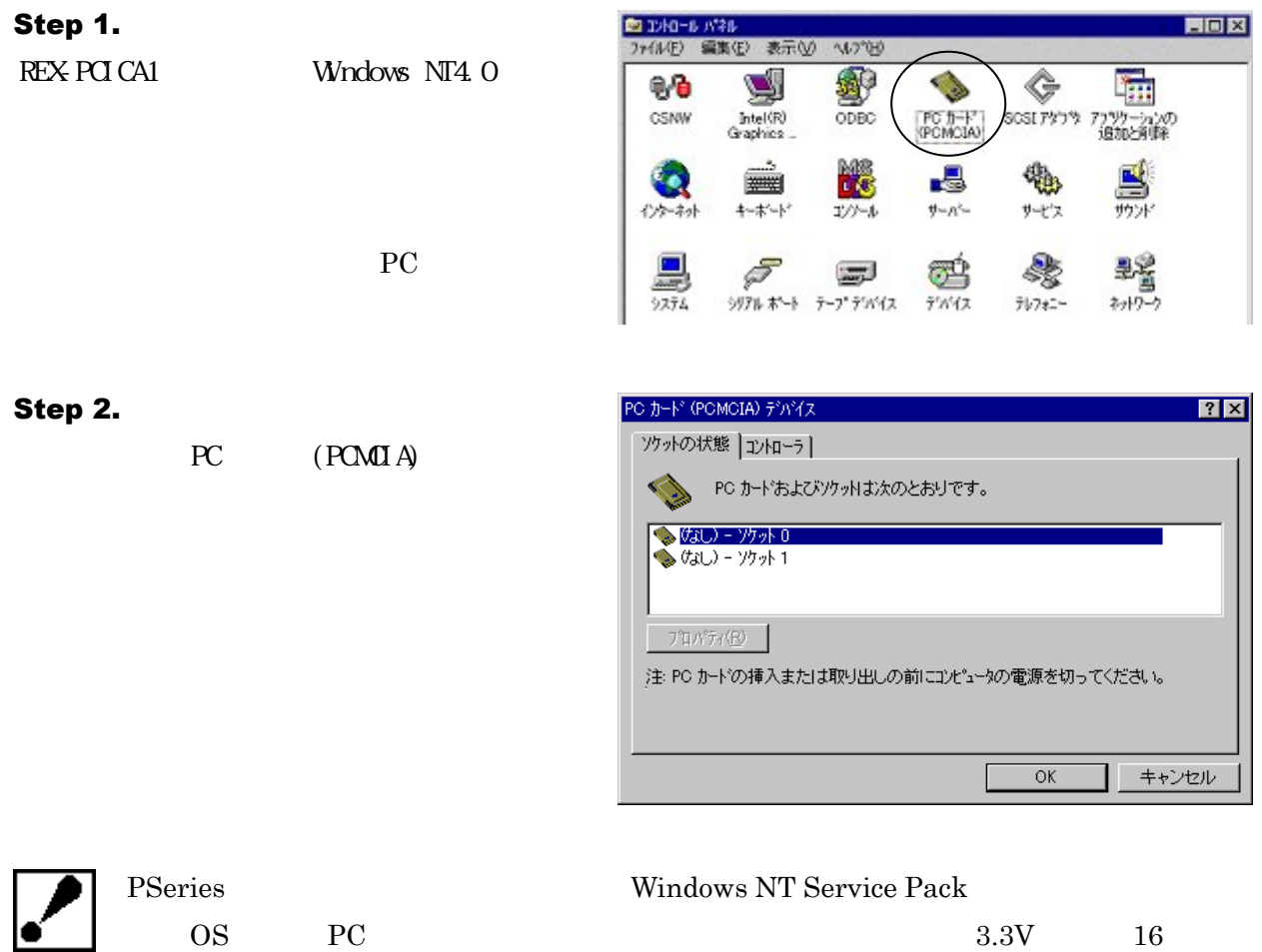

 $PC$  **1-2.**  $\blacksquare$ 

Service Pack

PSeries

# 第三章 トラブルシューティング

# 3-1.Windows 98SE/Windows Me

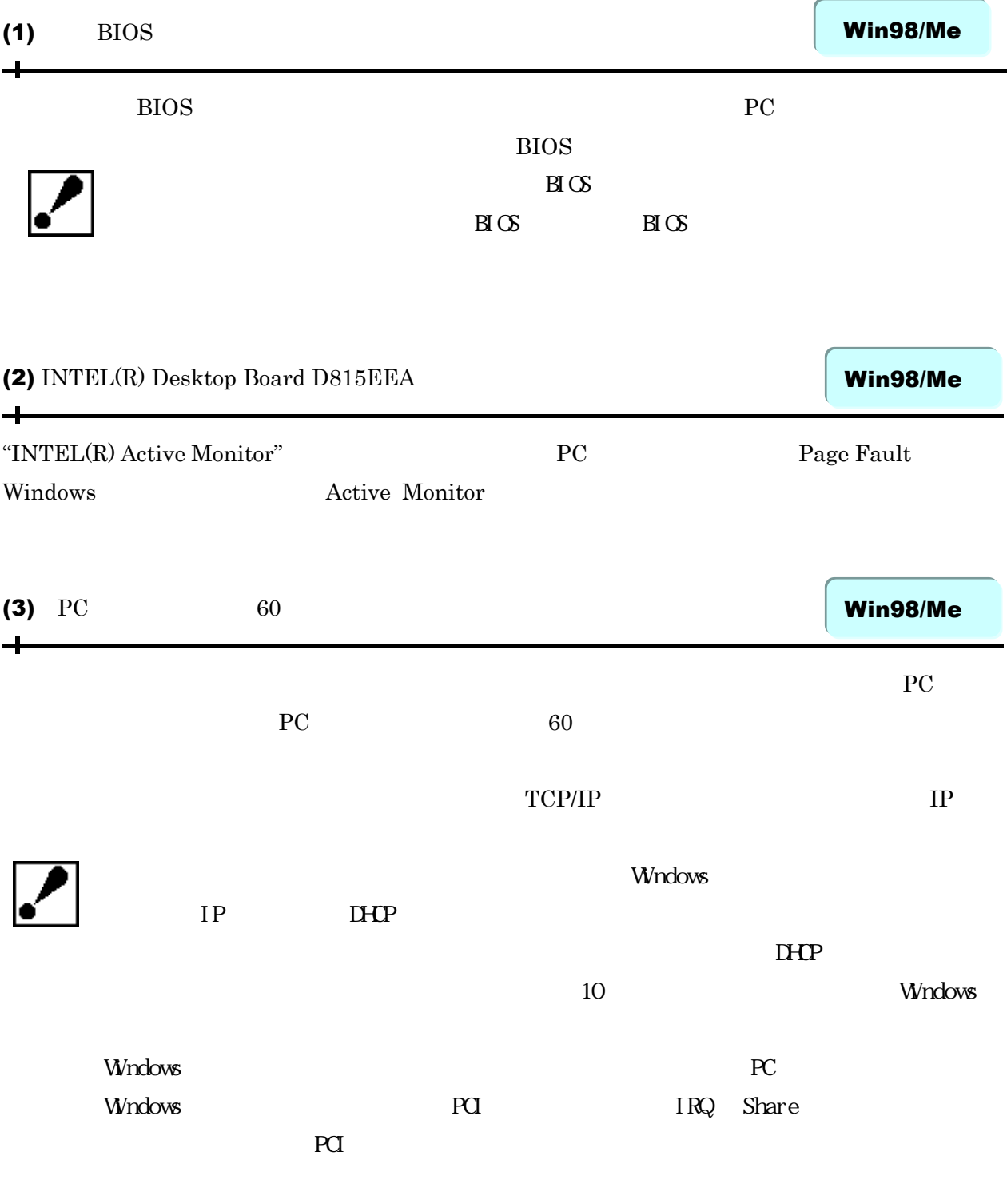

#### Win98/Me

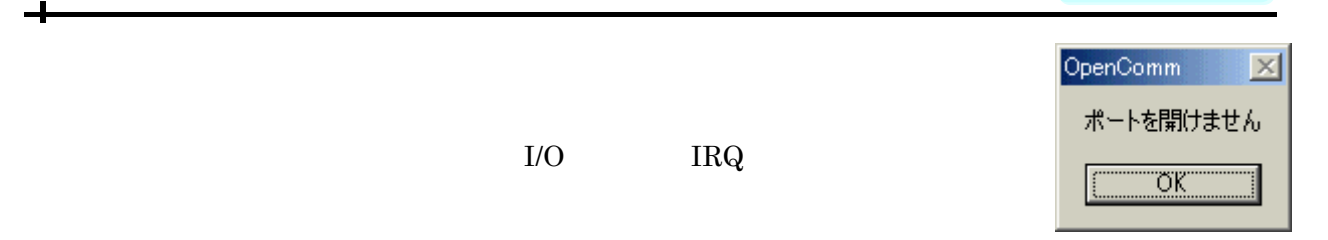

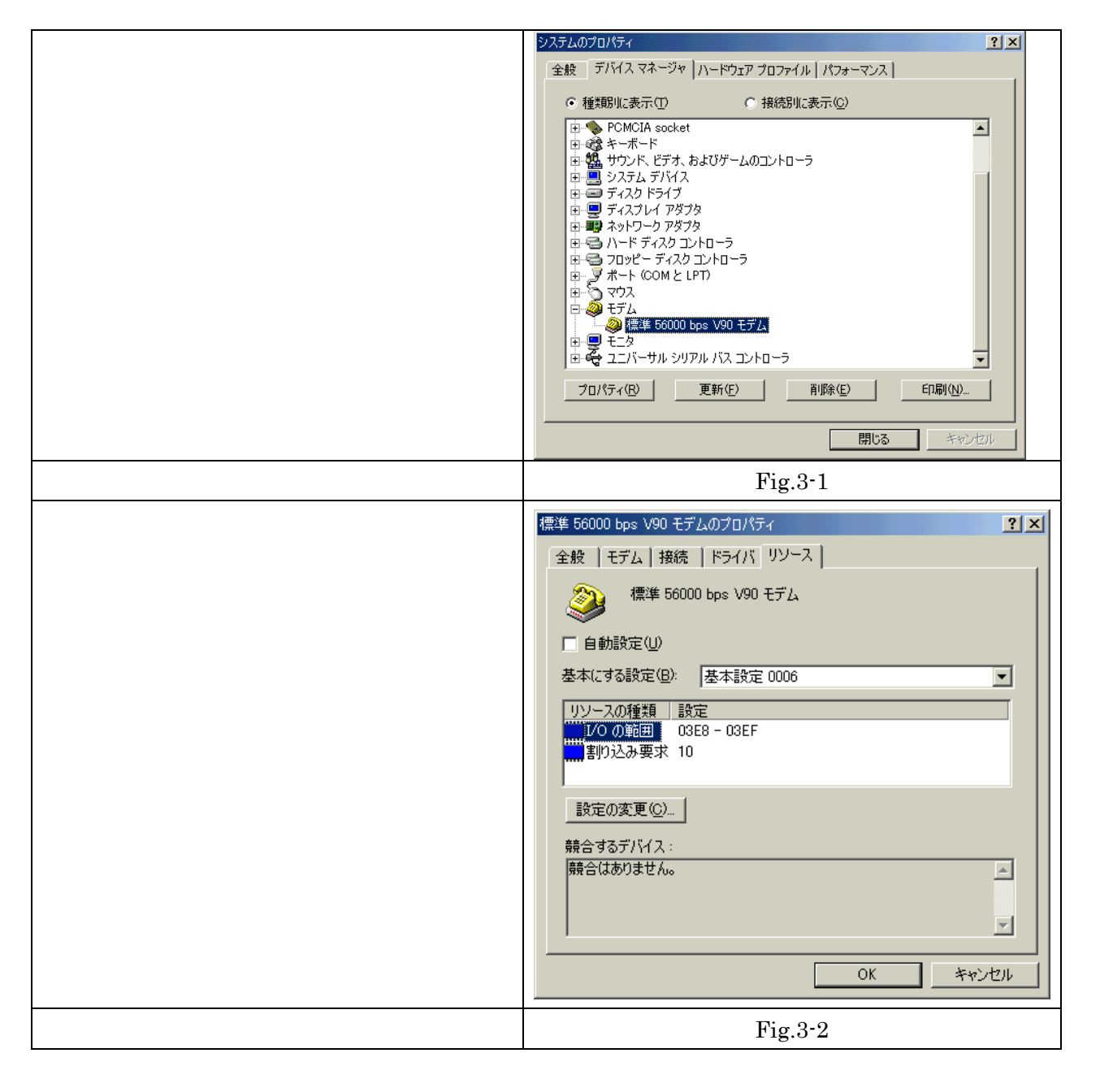

# 3-2. Windows 2000

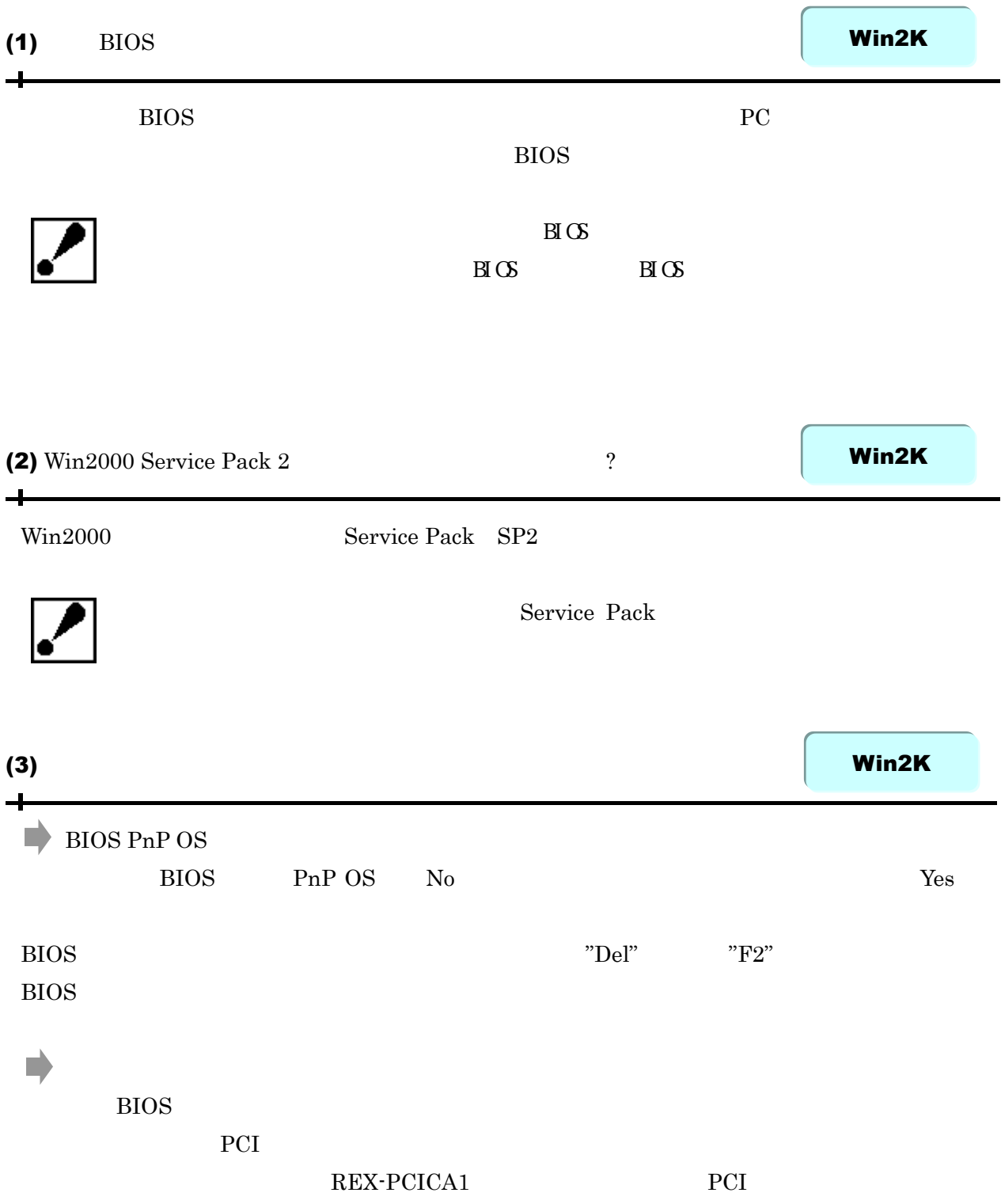

#### $\tt PCMCIA$

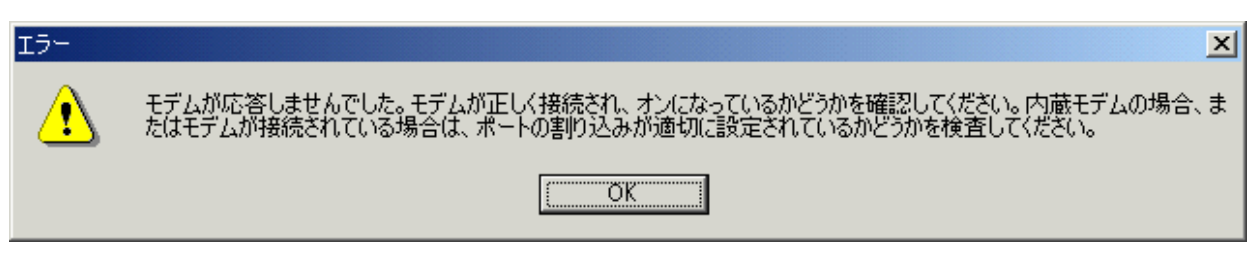

Fig.3-3

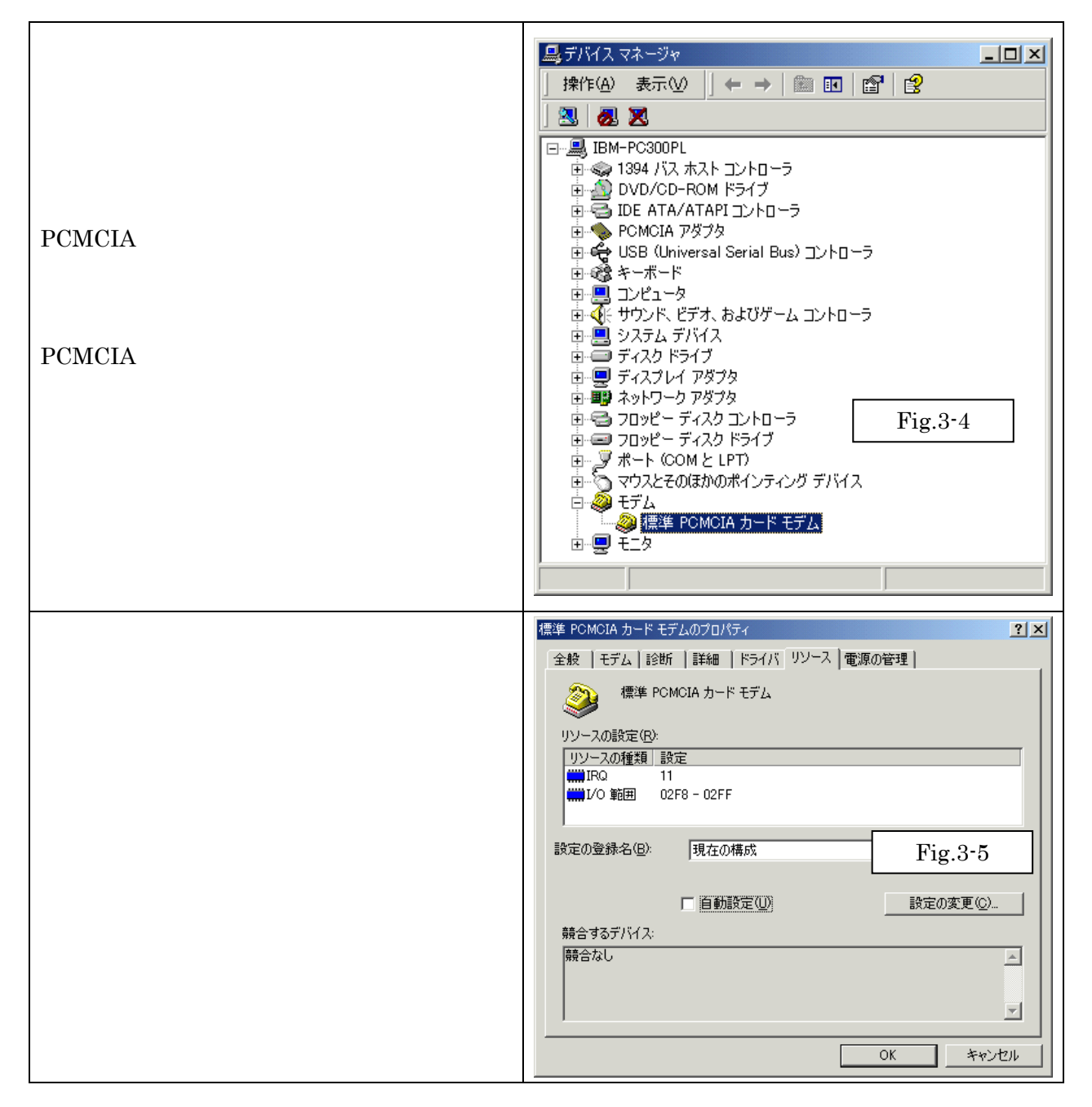

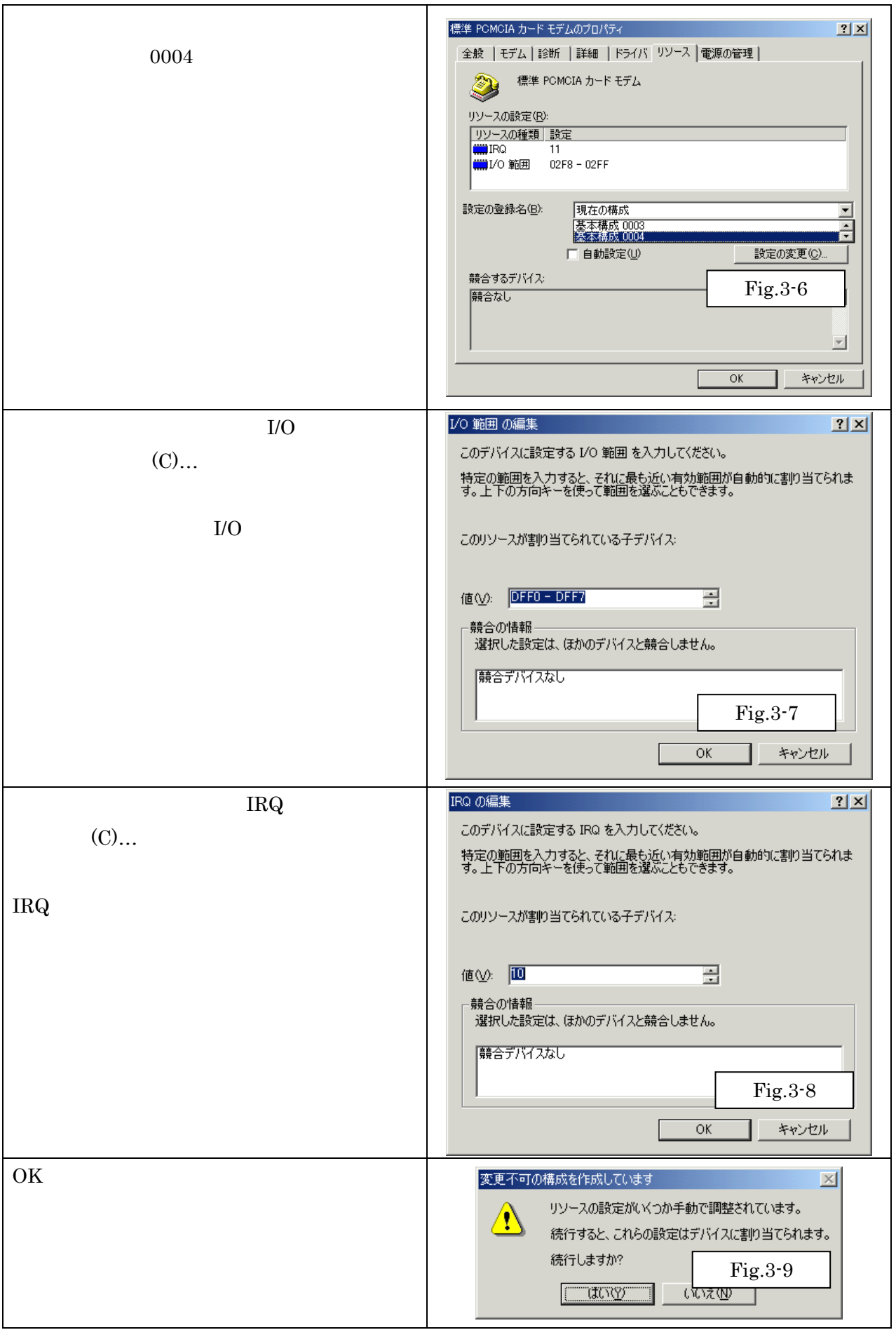

# 3-3. Windows NT4.0

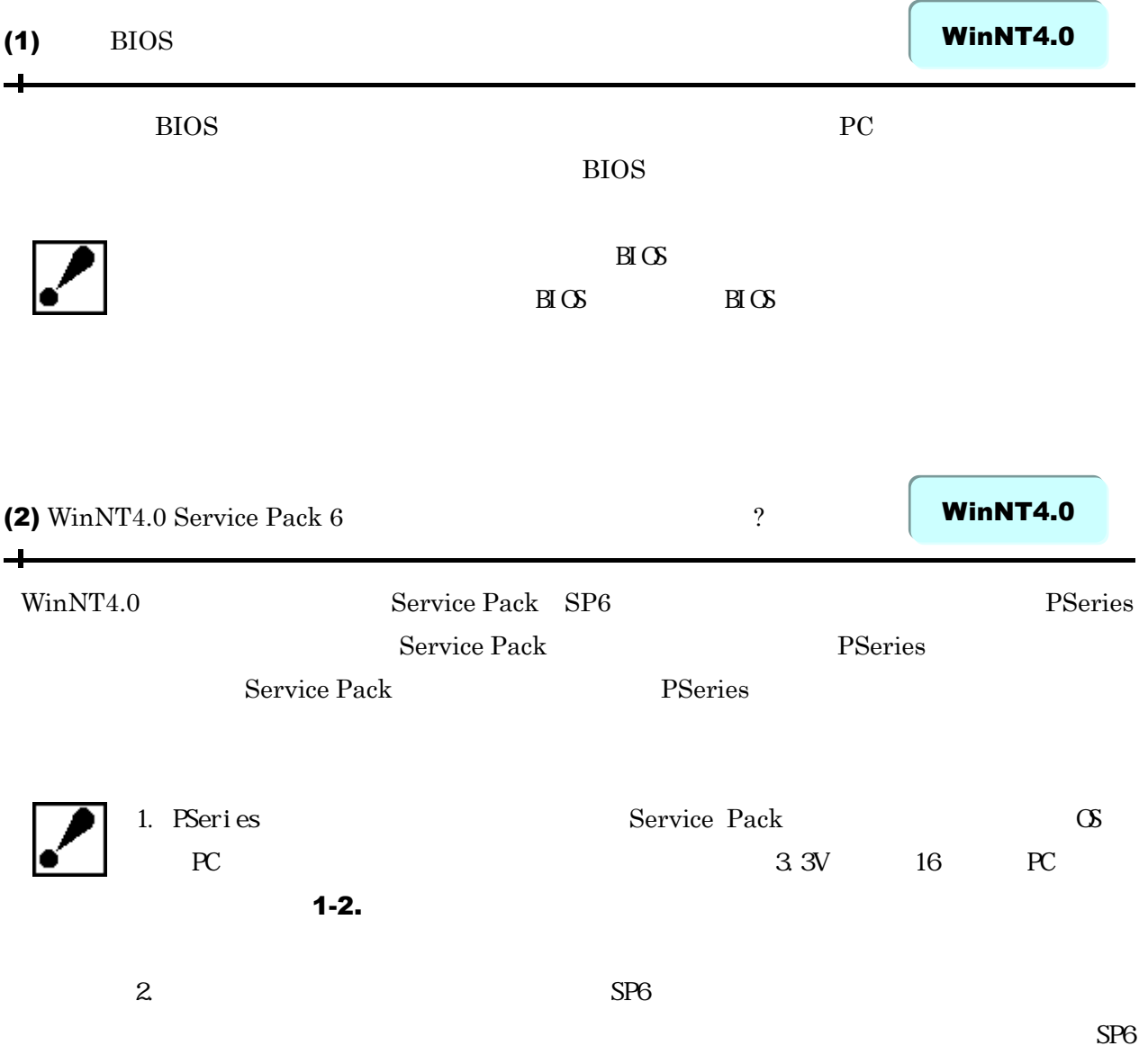

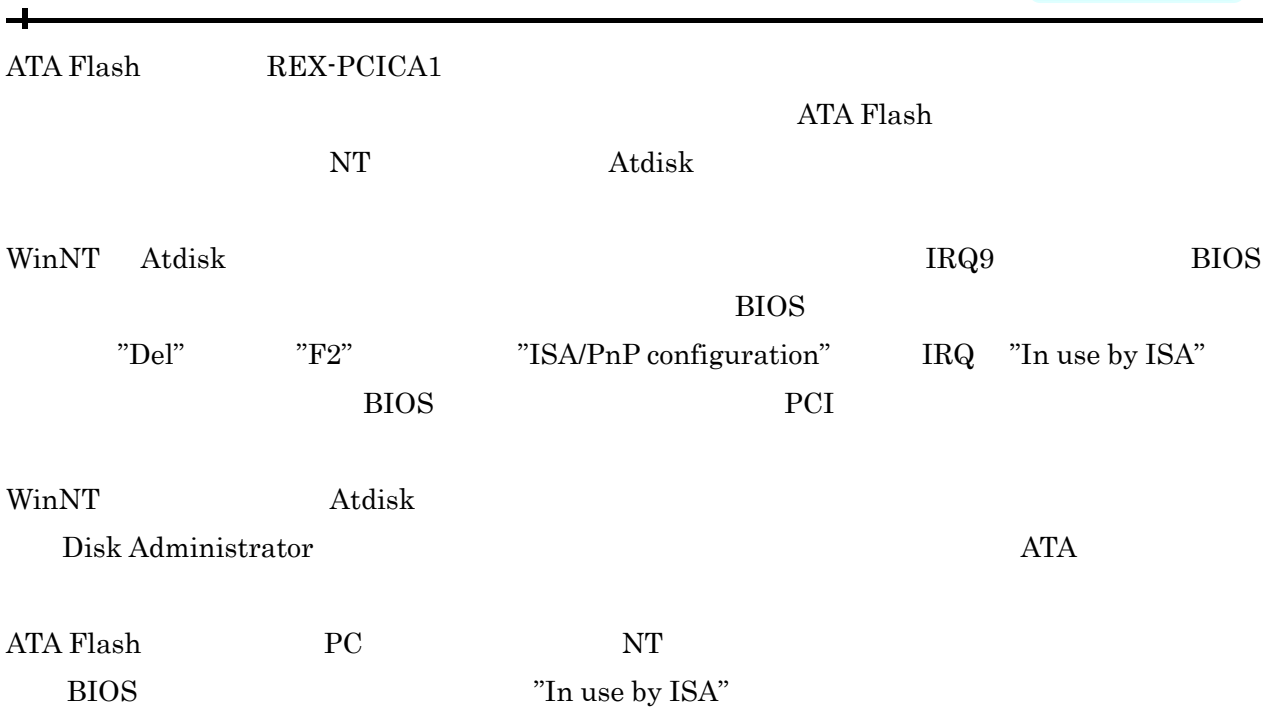

# サポートセンターへのお問い合わせ

# 556-0012 1-6-14 TEL:06-6633-6766 / 03-3837-3020 FAX:06-6633-3553  $\mathbf{r}$ AM 10:00 - PM 1:00 PM 2:00 - PM 5:00

http://www.ratocsystems.com/

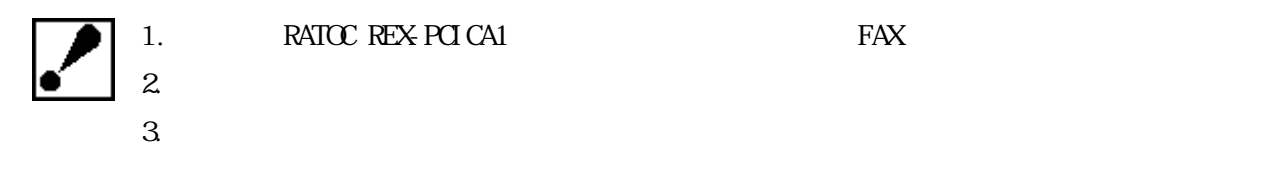

# 保証と修理について

 $\blacksquare$ 

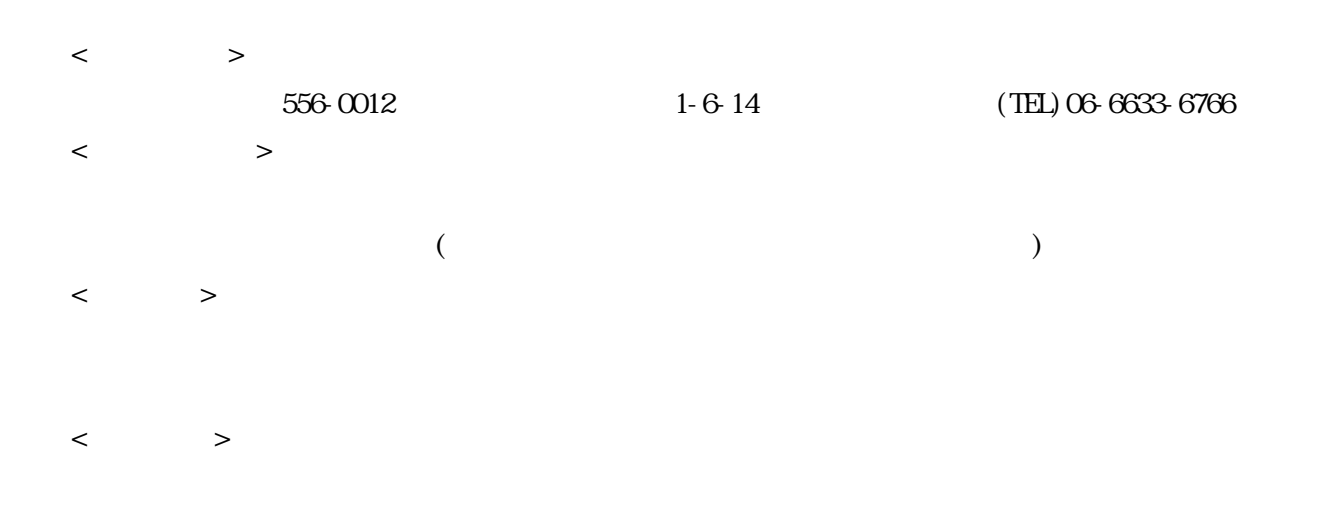

# RATOC REX-PCICA1

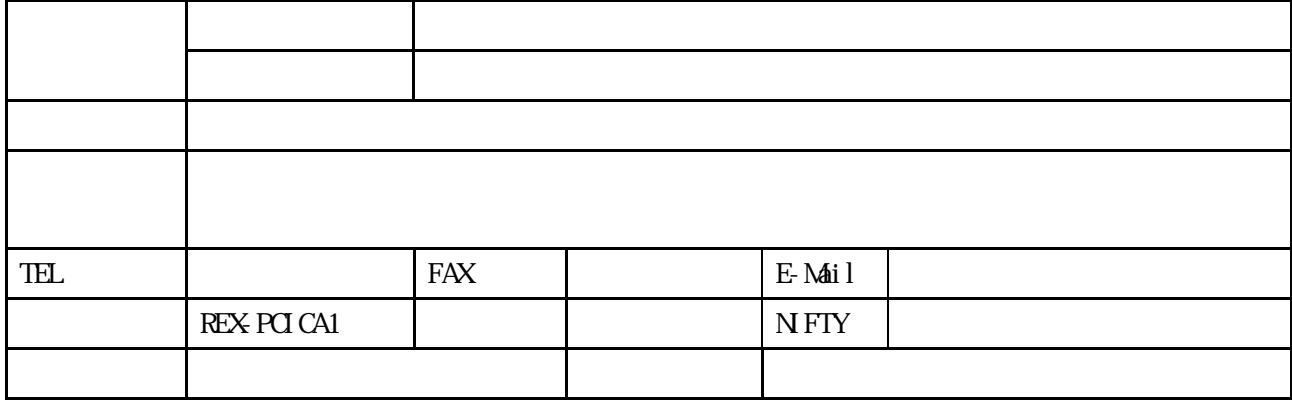

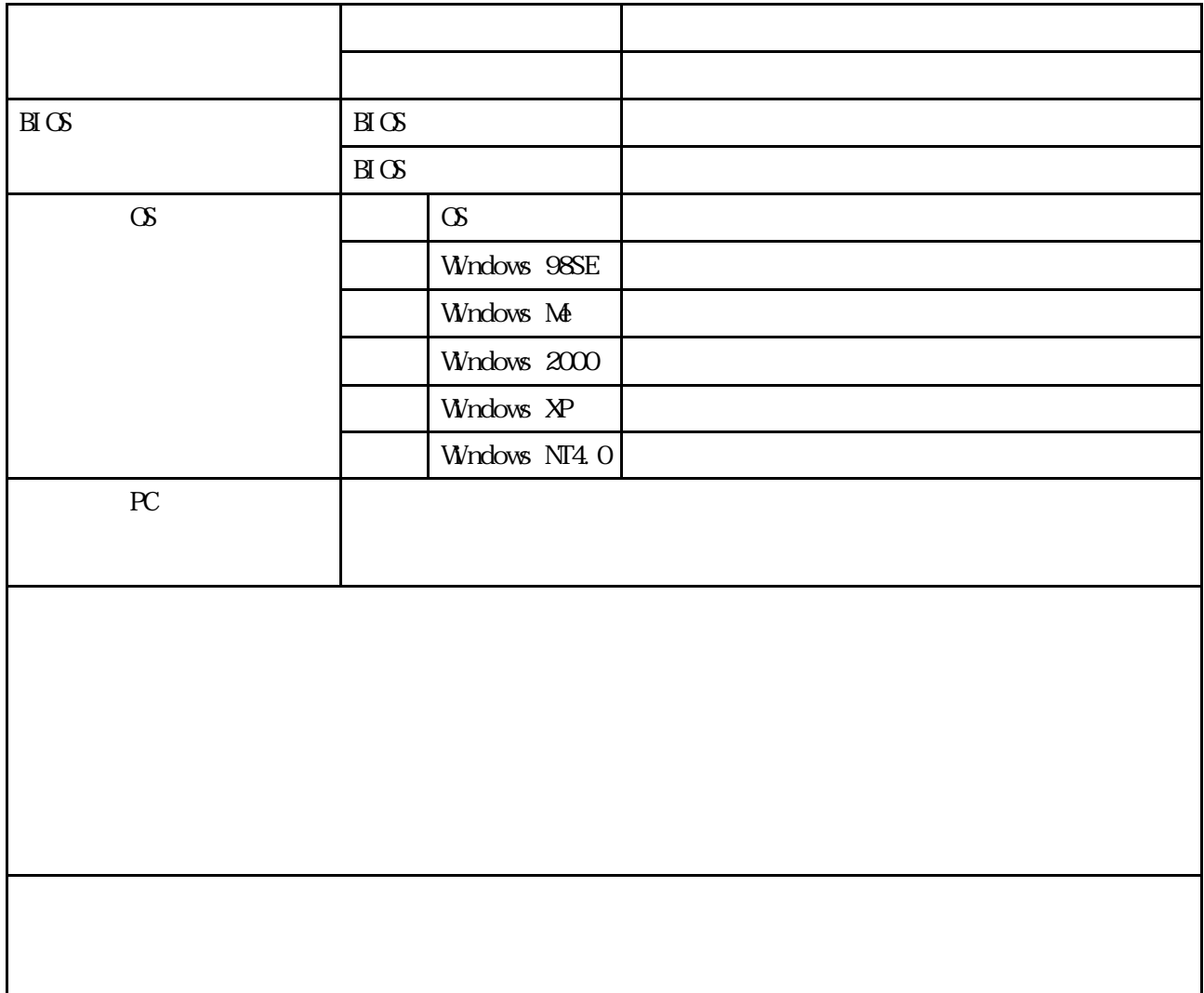